# Asset Monitoring Gateway with SNAP ID Instruction Manual

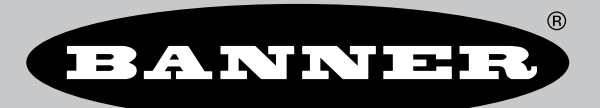

Original Instructions p/n: 234288 Rev. B April 12, 2024 © Banner Engineering Corp. All rights reserved.

# **Contents**

### Chapter 1 Asset Monitoring Gateway (AMG) with SNAP ID Overview

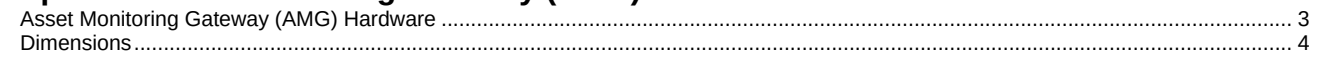

### **Chapter 2 Configuration Instructions**

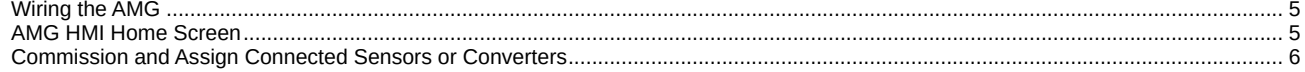

### **Chapter 3 Software Utilities Screens**

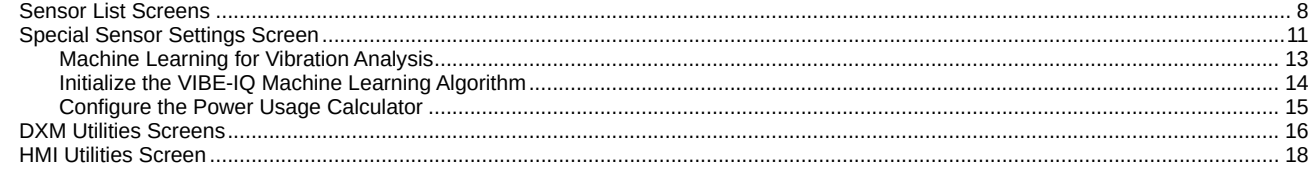

### **Chapter 4 Additional Information**

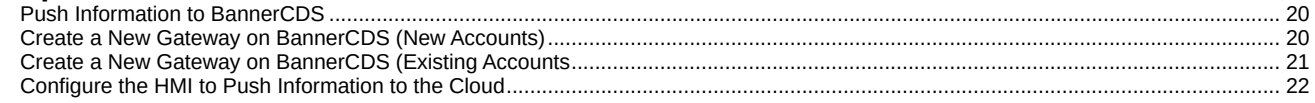

### **Chapter 5 Product Support**

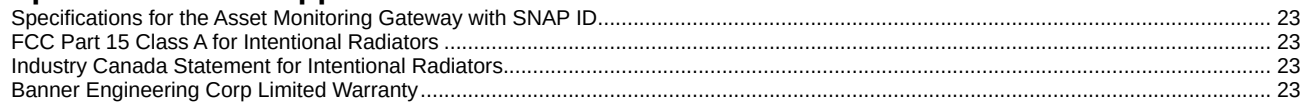

#### Chapter Contents Asset Monitoring Gateway (AMG) Hardware [.......................................................................................................................................................](#page-2-1) 3 [Dimensions...........................................................................................................................................................................................................](#page-3-0) 4

Chapter 1

# <span id="page-2-0"></span>Asset Monitoring Gateway (AMG) with SNAP ID Overview

The Asset Monitoring Gateway (AMG) with SNAP ID provides commissioning, monitoring, and alarms for up to 20 supported Modbus® and SNAP SIGNAL® enabled sensors and converters. The gateway scans for individual sensors or converters and auto-detects model information, allowing users to change and assign Modbus server ID numbers to commission custom systems.

Identified devices report relevant register data every ten seconds, providing the quickest path to data that Banner Engineering offers for SNAP SIGNAL® and Modbus-equipped sensors. Connected units can be grouped and renamed. All relevant input registers can have threshold alarms assigned to them individually. The alarm status is indicated both on-screen locally by color and mirrored by the light on the enclosure.

All compatible sensors/converters attached to the Gateway are auto-detected locally (SNAP ID). All data and threshold settings/alarms are relayed to and mirrored in the Banner Cloud Data Services (BannerCDS) website using an Ethernet or cellular connection (requires additional BannerCDS data plan).

For more information, refer to the following documents on [www.bannerengineering.com:](http://www.bannerengineering.com)

- Asset Monitoring Gateway with SNAP ID Quick Start Guide, p/n [233717](https://info.bannerengineering.com/cs/groups/public/documents/literature/233717.pdf)
- Asset Monitoring Gateway with SNAP ID Brochure, p/n [b\\_51583459](https://info.bannerengineering.com/cs/groups/public/documents/literature/b_51583459.pdf)

### <span id="page-2-1"></span>Asset Monitoring Gateway (AMG) Hardware

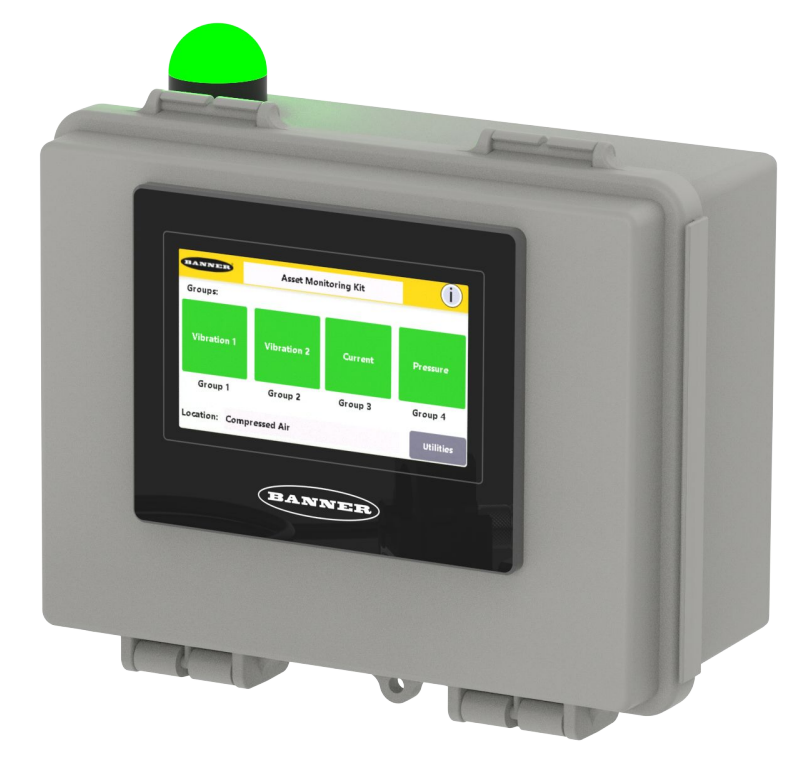

The items included with the Asset Monitoring Gateway with SNAP ID are:

- 4" Banner Touch Screen HMI with Ethernet connection
- M12 power and serial communications input connector
- PSW-24-1 power supply
- Polycarbonate enclosure
- STP-M12D-406 cordset (not included with cellular models)
- Mounting bracket packet
- Stylus, model STYLUS-1 (p/n 10602)

# <span id="page-3-0"></span>**Dimensions**

All measurements are listed in millimeters, unless noted otherwise.

AMG dimensions

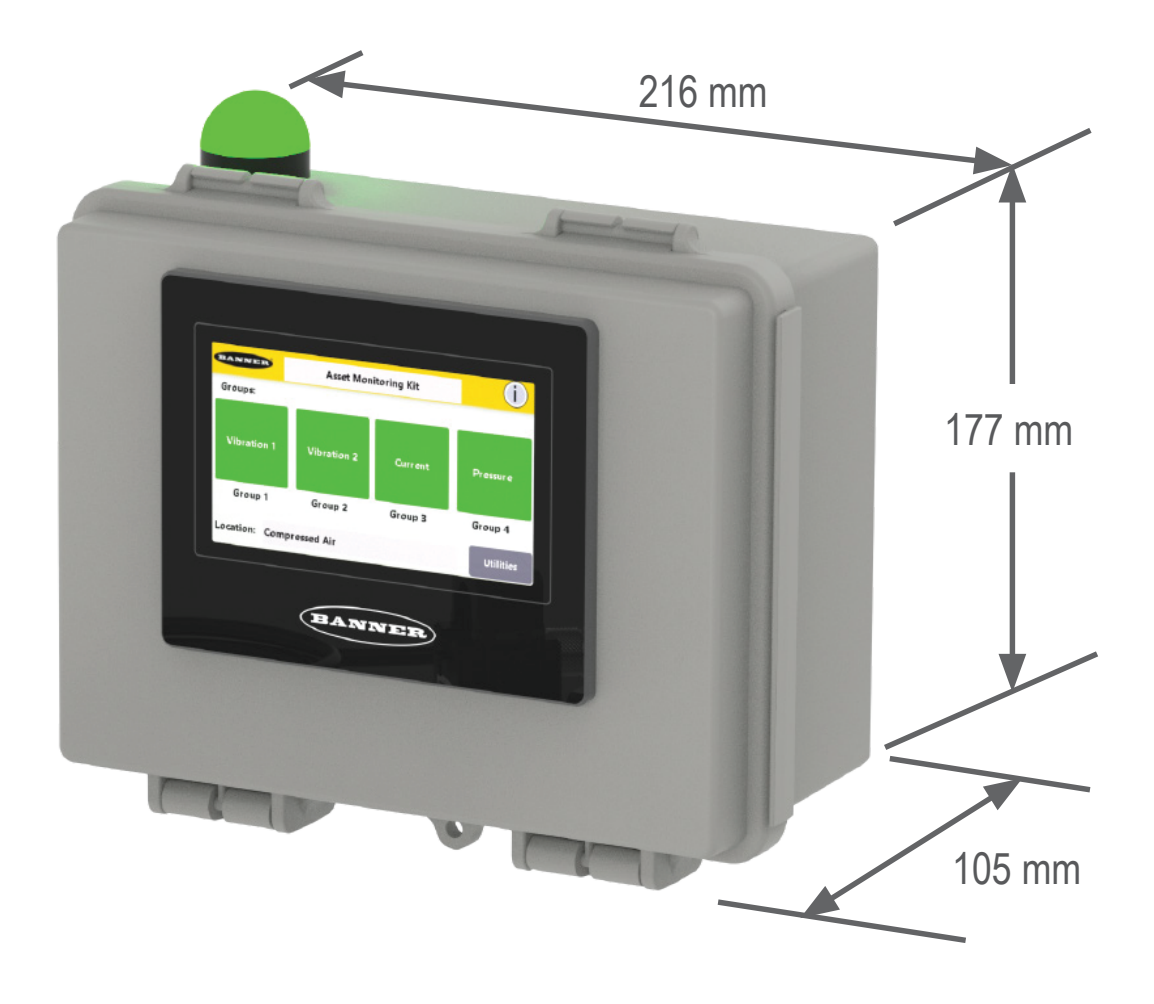

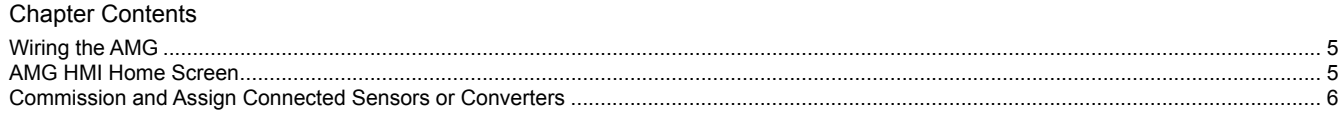

# <span id="page-4-0"></span>Chapter 2 Configuration Instructions

# <span id="page-4-1"></span>Wiring the AMG

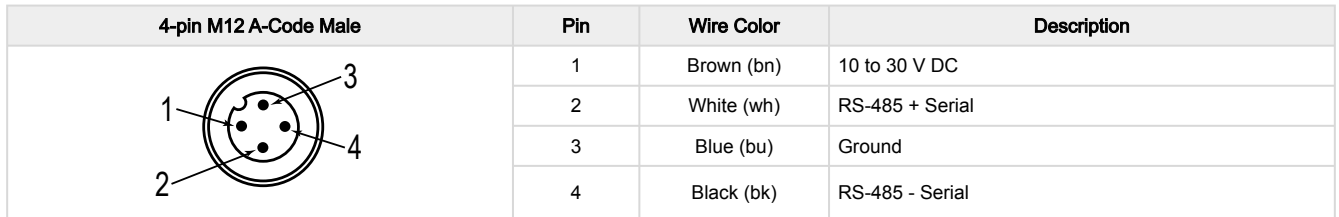

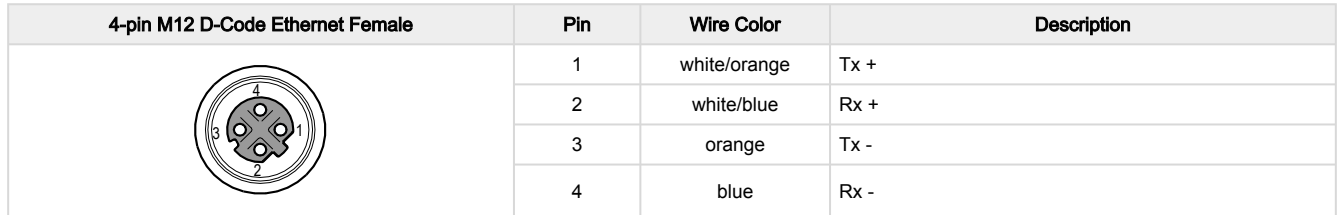

### <span id="page-4-2"></span>AMG HMI Home Screen

Customize the gateway name, located on the top title bar, by tapping Enter title and typing in a custom name.

For help information, click the help-information icon ( ) in the top right corner of the screen. Touch the globe icon to display a QR code that takes you to the product information from Banner Engineering.

The four status icons represent groups of sensing assets (up to 20 devices). Each icon's color indicates warnings, alarms, or connection status within that group. Group icons are nameable from within the group icon window. Select an icon to view the asset's status or additional sensor data.

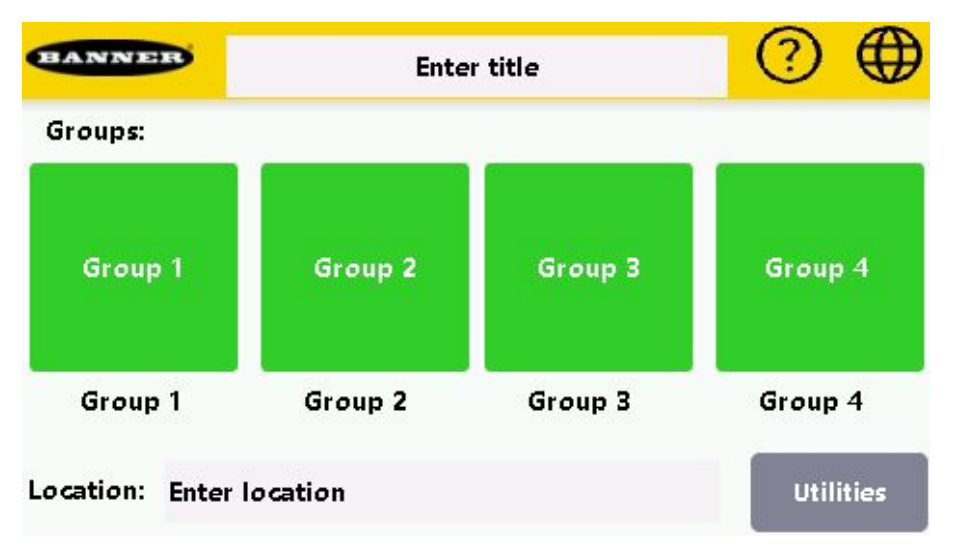

<span id="page-5-0"></span>Change the location name by tapping the menu entry Enter Location and entering a valid location. Select the Utilities menu to bring up the main configuration and gateway information window.

### Commission and Assign Connected Sensors or Converters

When commissioning several sensors, connect each new sensor/converter one at a time and repeat these instructions for each new sensor/converter.

1. After the AMG has initialized (about one minute), touch the Utilities icon in the lower right corner of the main page to go to the main configuration/device information menu.

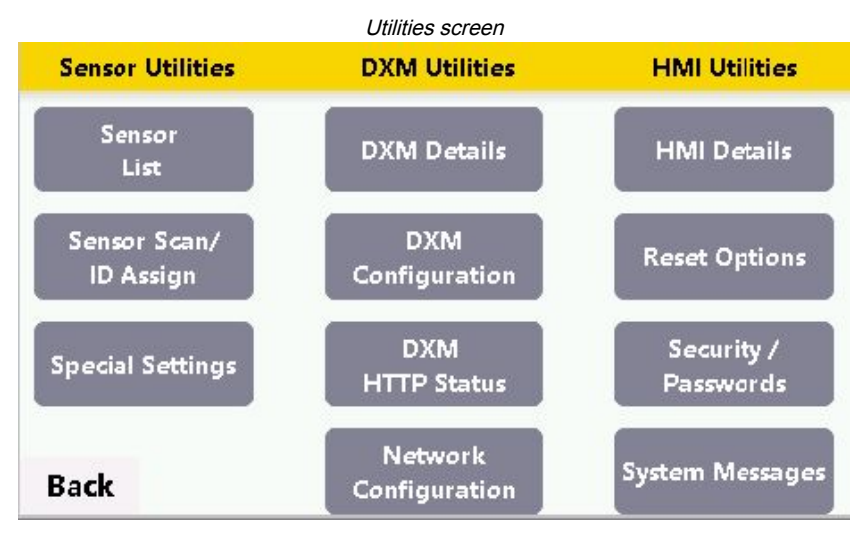

2. In the Sensor Utilities column, touch Sensor Scan/ID Assign.

The Sensor table will initially be unpopulated.

- 3. Connect any supported Banner Modbus sensor or S15 converter using a splitter cable or hub with power connected to the homerun cable and a branch connected to the Gateway M12 connector on the bottom right of the enclosure. See the Asset Monitoring Gateway with SNAP ID Brochure, p/n b 51583459 for lists of supported S15 converters, Modbus sensors, and accessories.
- 4. Select Scan IDs and touch YES when prompted to confirm.

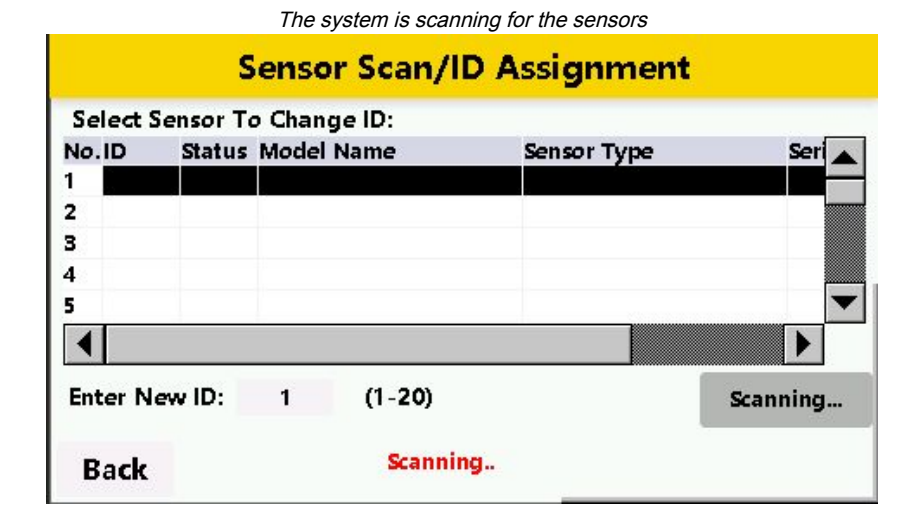

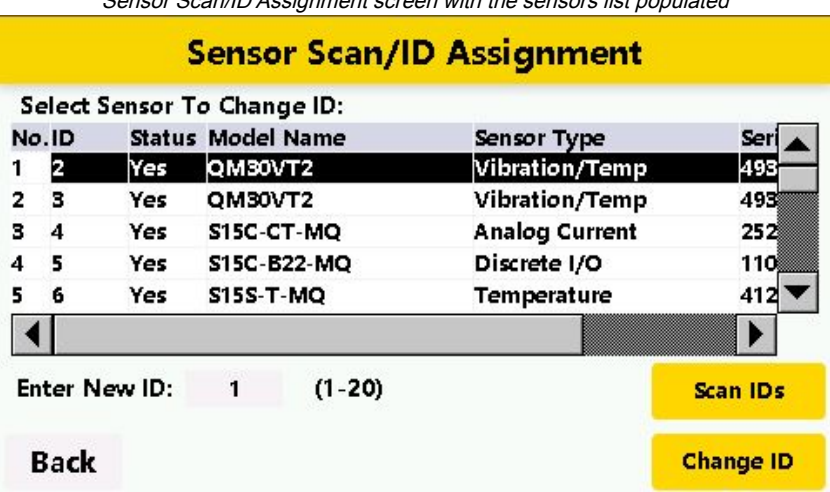

Sensor Scan/ID Assignment screen with the sensors list populated

The Gateway scans for connected sensors for 20 seconds, as indicated by the red Scanning.... message displayed at the bottom of the screen. Previously undetected devices appear in the table as ID 1 in the second column. The model name and sensor type should match the attached sensor/converter. When initially commissioning devices, it is important to connect only one new sensor/converter at a time. The gateway scans for new devices based on the default SID #1, making it important to change all identified devices' SID # when you add more than one device.

5. To change the detected devices' SID #, highlight the sensor by touching the row in which it appears and select Change ID. Touch Yes to confirm.

The **Enter New ID** field automatically increments to the closest available SID #. (This field is also manually configurable.) After a SID # has changed, the sensor table repopulates and displays the new SID # associated with the learned device. All previously learned sensors continue to appear in the table unless they are deleted from the system using this screen.

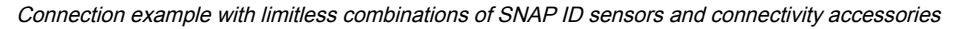

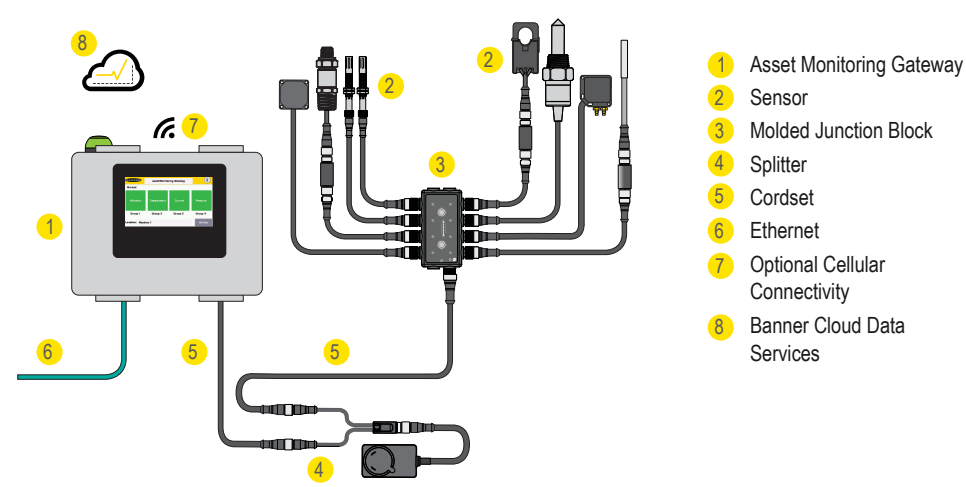

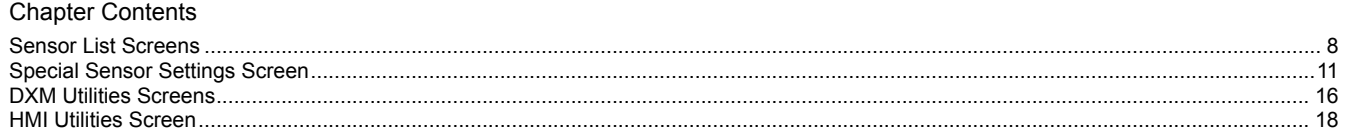

# Chapter 3 Software Utilities Screens

<span id="page-7-1"></span>The following sections explain the function of each screen in the Sensor Utilities column of the Utilities Menu screen.

# Sensor List Screens

Select the Sensor List button to open the list of commissioned sensors/converters. Use the Back button to return to the previous screen.

<span id="page-7-0"></span>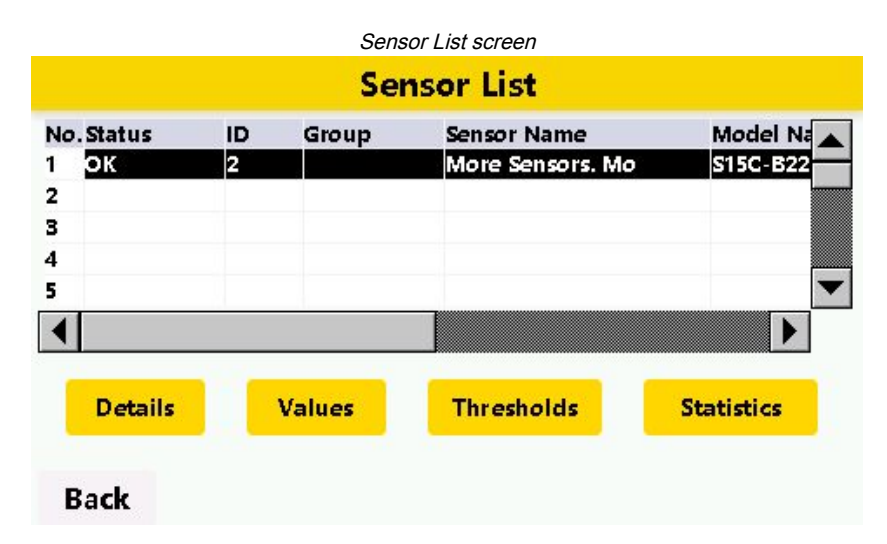

#### **Status**

OK indicates the connected device is active and being monitored.

Comms indicates the sensor is disconnected or has a communications issue.

Thrhid1 or Thrhid2 indicates an active threshold alarm, depending on the alarm that is triggered.

#### ID

Displays the current device Modbus Server ID

#### Group

If the sensor is grouped in the main display screen, Group displays that device's current group (numbered 1-4).

To add a sensor to a group, pick a group icon from the main page and select Edit Group #. Highlight the device you'd like to add to the group and select Add To Group.

To delete a device previously commissioned into a group, select the device and select Delete From Group.

#### Sensor Name

A customizable entry accessed using the Details button.

#### Model Name

The Banner part number nomenclature for the attached device.

#### Sensor Type

Displays the mode of sensing.

After sensors or converters have been commissioned, use the four buttons on the bottom of the screen for additional information and functions.

### Details

Details provides a more detailed view of the specific sensor. Customize the sensor name by touching the text entry next to the name and entering a new name. The details screen also provides a notes area intended for any applicable user data specific to that sensor, such as the date of installation, location, or the name of the monitored asset.

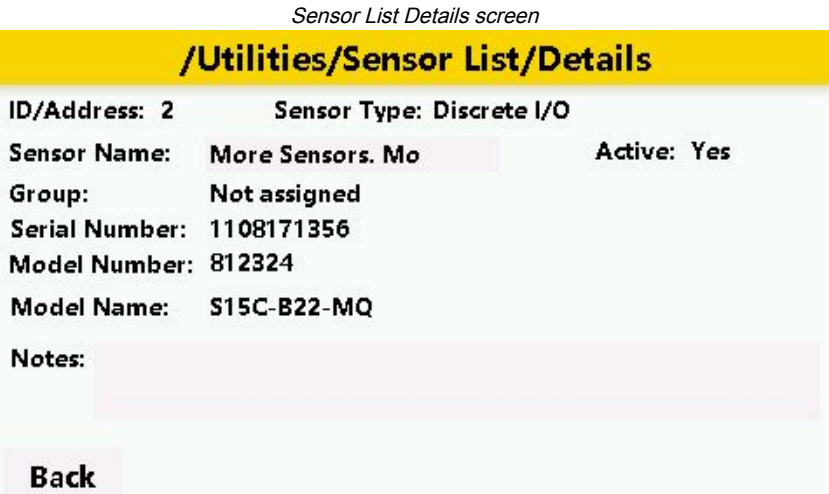

#### Values

Displays the current readings and thresholding settings for the selected sensor.

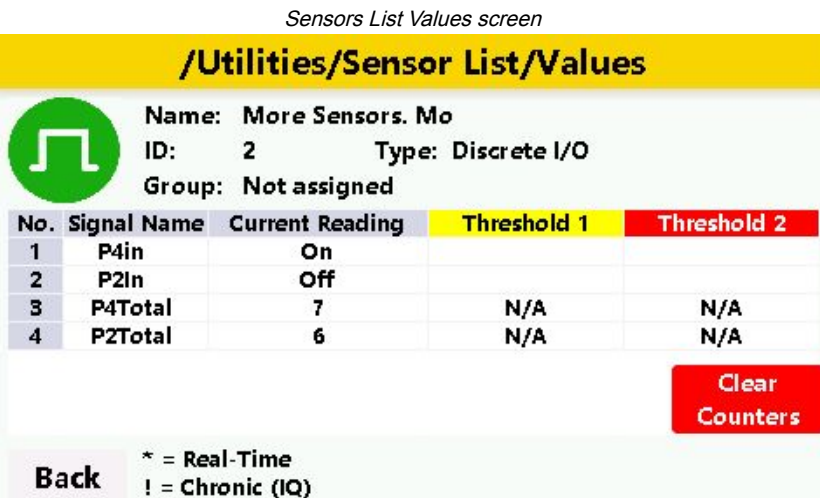

#### **Thresholds**

Allows the user to configure alarm states for the selected device.

Threshold 1 (Yellow) indicates a warning alarm.

Threshold 2 (Red) indicates a critical alarm.

These alarm states are reflected in the group area (if the sensor has been grouped) by the asset icon changing color to reflect the alarm state. Alarms from any attached device are also indicated on the pendant light on the top left corner of the enclosure. Critical alarms (red) take priority, followed by yellow, then green for normal operation indication.

Set thresholds for specific registers by touching the thresholds in the table and manually typing in an alarm value. This prompts the AMG to enable the Mode operator. Tap the mode operator to browse through the operands and select the intended one. Select Save when you are satisfied with the alarm data, and then Yes for confirmation. Thresholds saved appears at the bottom of the screen after the settings are saved.

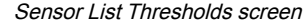

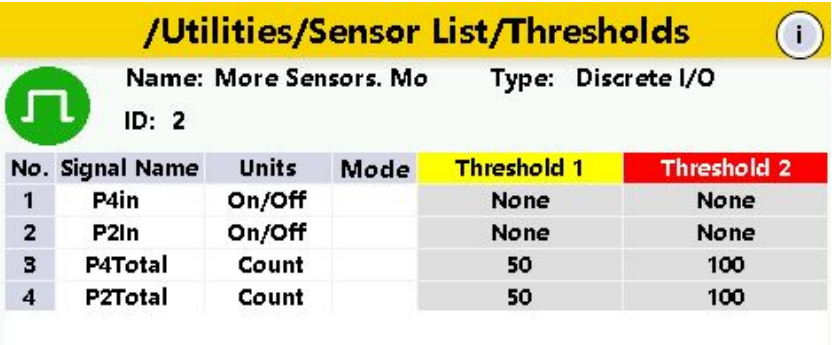

**Back** 

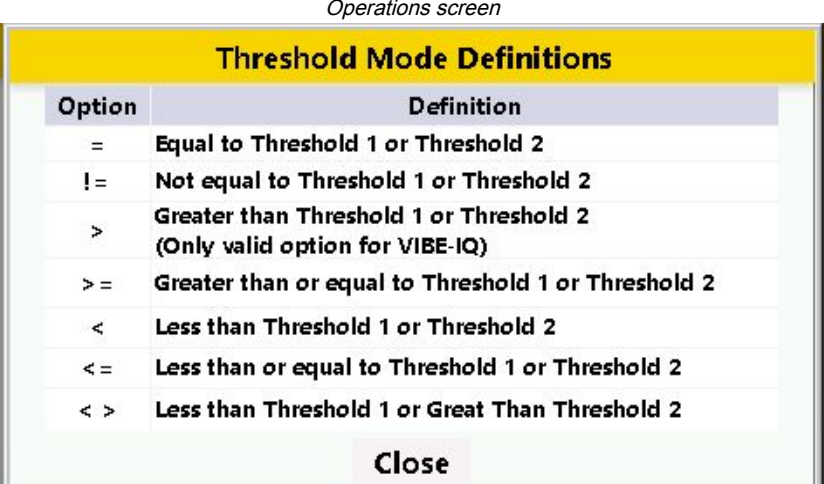

#### **Statistics**

Displays how many times a selected sensor has breached a threshold along with how many communications errors were detected (if applicable).

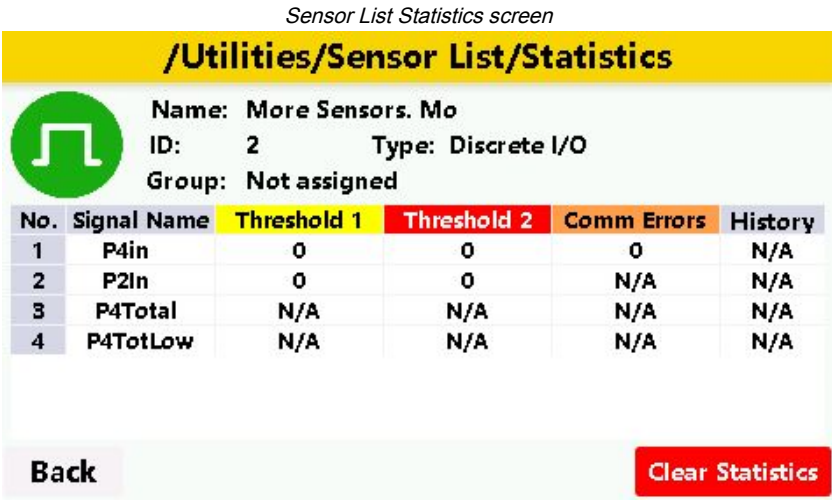

### <span id="page-10-0"></span>Special Sensor Settings Screen

The Special Sensor Settings screen contains the menus for specific sensor configurations, including global Vibration algorithm base settings (applicable when using QM30VT2 vibration sensors with VIBE-IQ® turned on) and a scaling option directed towards generic analog converters (S15C-U-MQ and S15C-I-MQ).

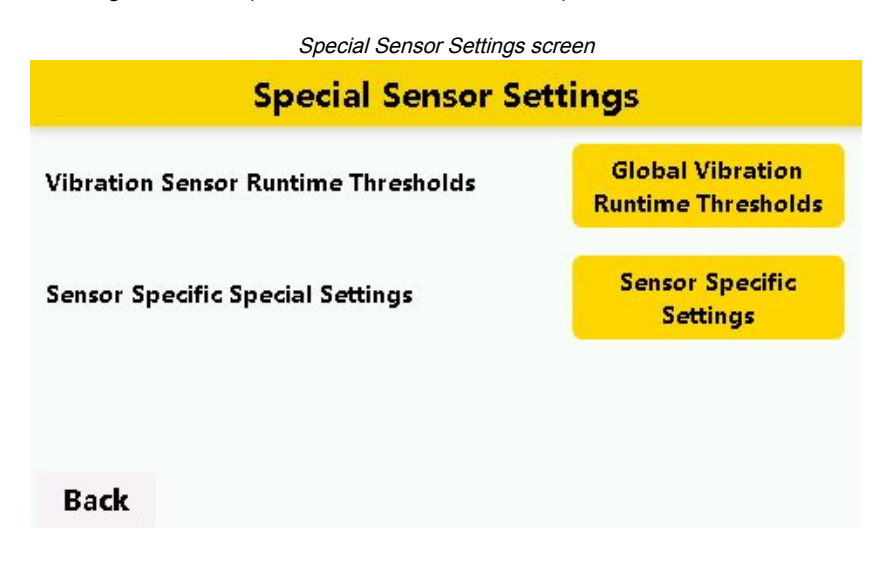

#### Vibration Sensor Runtime Thresholds

Applies only to the QM30VT2 vibration sensor running the VIBE-IQ® machine learning algorithm. This allows a user to globally set, for all connected vibration sensors, how the threshold settings for a vibration sensor are applied. These threshold settings define an active ON state for the monitored motor or rotating asset.

Definable ACTIVE ON values are the x-axis and z-axis velocity/acceleration. The sample period is the cycle time the algorithm uses to deem a sample applicable. The algorithm discards readings under the defined thresholds. VIBE-IQ typically requires 300 samples to accurately baseline a machine. If an application has a consistently operating rotating asset, with low standard variability, it may be acceptable to quickly retrieve an accurate baseline with a shorter sampling period. An asset with more extensive variability often requires a longer sampling period to characterize its behavior.

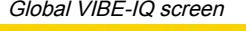

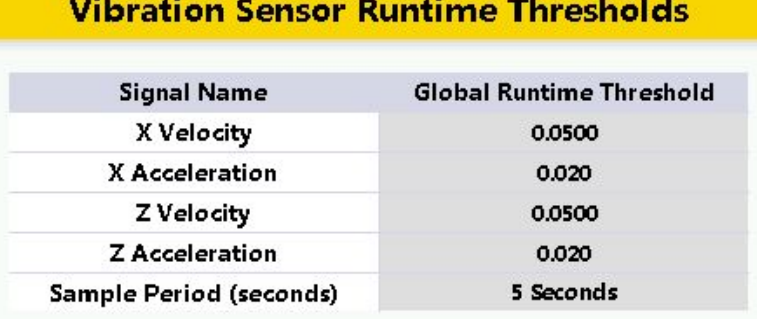

**Back** 

#### Sensor Specific Settings

Applies to two generic analog Modbus converters: S15C-I-MQ 4-20mA and S15C-U-MQ 0-10Vdc.

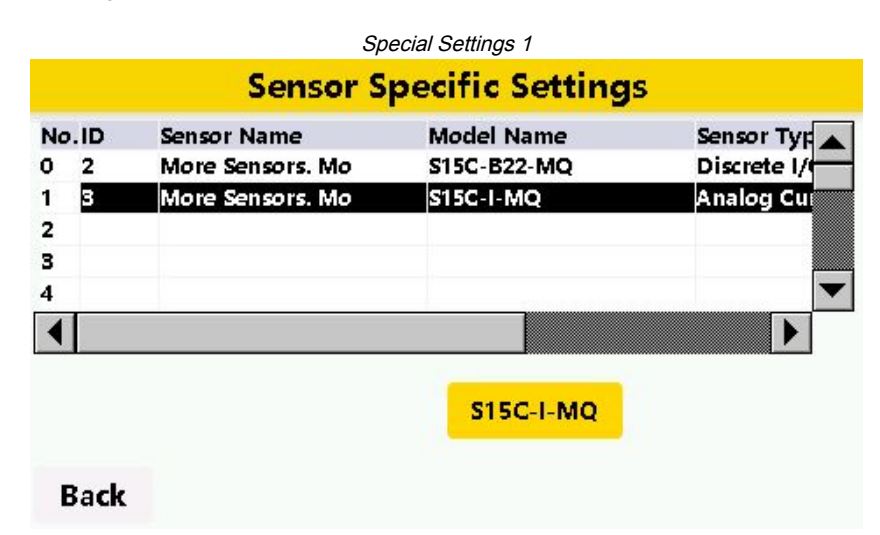

In this example, the special scaling is set for a 4-20mA current converter that is monitoring a 0-600mm LASER distance sensor (such as the Q4X series from Banner Engineering).

Select a sensor in the table to reveal a button to access the special scaling for that model. Toggle Custom Scaling to ON. In our example, the units to mm, the converter input range in mA to 4mA and 20mA, and the value range to 0 to 600 mm. Press Save and confirm. The change is saved to the device locally and is stored to display in the sensor's statistics and data in all menus.

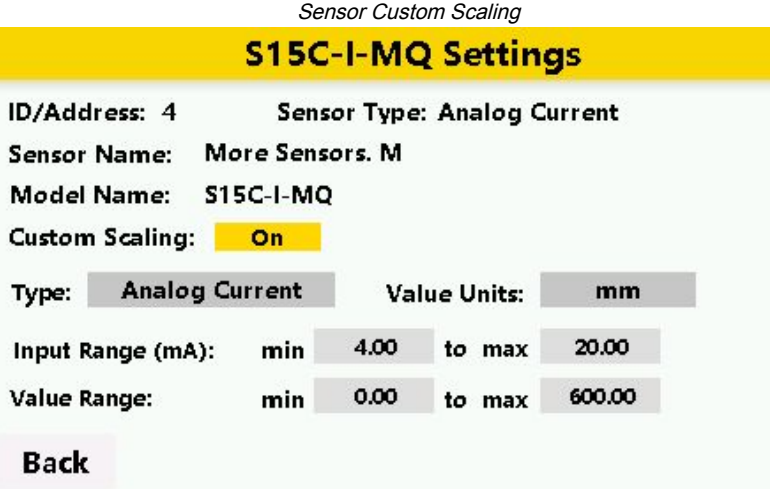

**IMPORTANT:** If you need to push sensor-specific data to Banner Cloud Data Services, you must also configure the custom scaling in the cloud because the AMG only stores this data locally.

### <span id="page-12-0"></span>Machine Learning for Vibration Analysis

Vibe-IQ is the proprietary machine learning algorithm from Banner Engineering that monitors each motor and establishes baseline values and control limits for alerts with limited end-user interaction.

The algorithm continuously monitors the RMS velocity (10-1000 Hz), RMS high-frequency acceleration (1000-4000 Hz), and temperature on rotating equipment using the QM30VT2 vibration/temperature sensors. The machine learning intelligence determines whether or not a motor is running and uses the running data to calculate baseline and alert thresholds.

This Banner solution monitors vibration levels on rotating assets that are the result of:

- Imbalanced or misaligned assets
- Loose or worn components
- Improperly driven or mounted components
- Excessive temperature conditions

• Early bearing failure

### <span id="page-13-0"></span>Initialize the VIBE-IQ Machine Learning Algorithm

After global settings have been confirmed in the special settings window, previously commissioned vibration sensors can activate VIBE-IQ from the Utilities > Sensor List > Thresholds screen or the Groups > Sensor Values > Thresholds screen, and select the corresponding threshold for the specific sensor.

By default, the thresholding method is set to real-time to allow a user to manually configure known thresholds for the sensor.

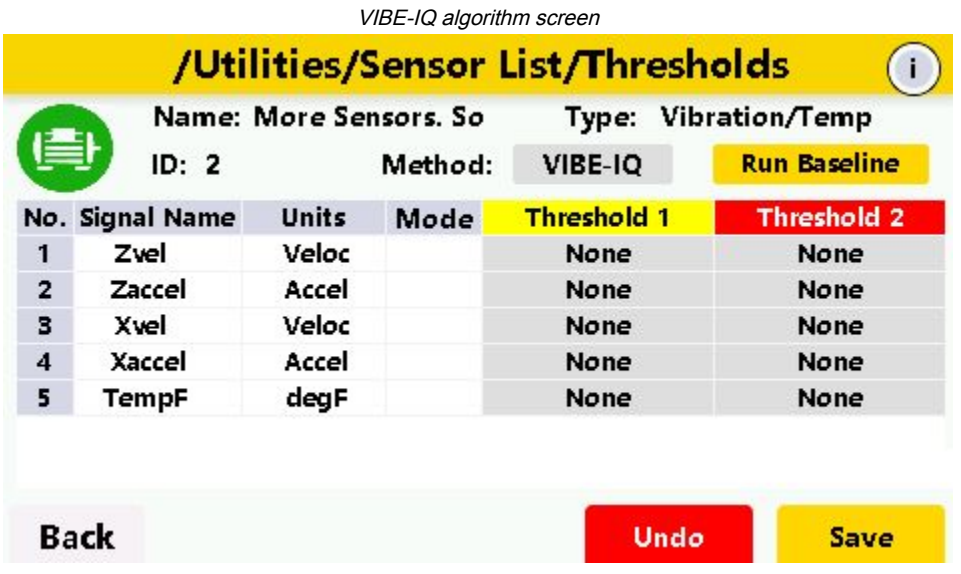

- 1. Tap the Method button to toggle on the VIBE-IQ learning algorithm.
- 2. Tap **Run Baseline** to open the **Baseline Options** prompt, which offers two baselining methods: manual or automatic.

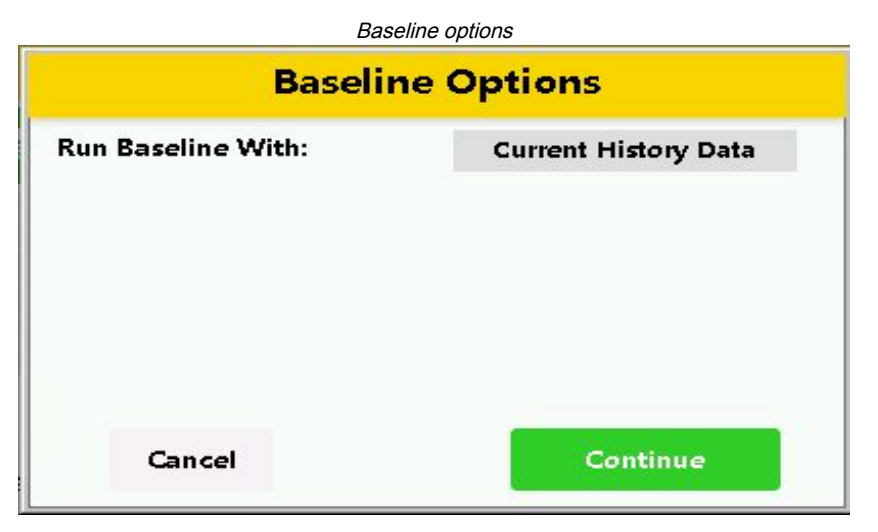

3. To manually approve the baseline data set:

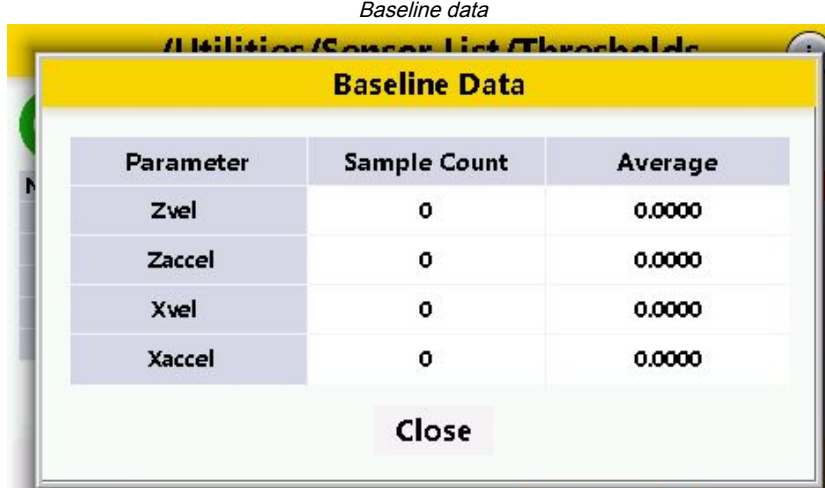

- a. Leave the Run Baseline With selection as Current History Data.
- b. Tap Continue and Yes to confirm. The Vibe-IQ baselining algorithm executes using the globally established settings. The number of samples the gateway has available (preferably up to 300) and the average value of the parameters is shown.
- c. Press Undo if more samples are required. The suggested banked samples needed to accurately characterize a rotating asset is 300. Running the baseline procedure with all 300 samples is recommended but a sensor can be re-baselined at any time.
- d. Press Close then Save to store the learned threshold information for each register within the register details.
- 4. To automate the baseline algorithm:

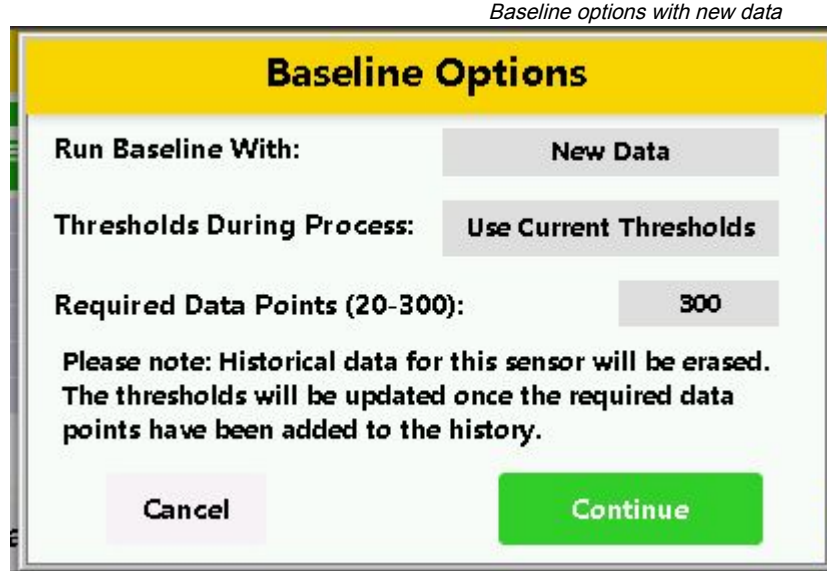

- a. SelectRun Baseline With to the New Data selection.
- b. Select whether to Use Current Thresholds or Clear Thresholds.
- c. Select the number of Required Data Points for the machine learning algorithm to use.
- d. Tap Continue and Yes to confirm the execution of the algorithm.

The operation completes and applies the baseline and thresholds automatically for that sensor. A countdown for the number of required remaining samples appears on the screen. The time the machine learning process requires is directly related to the Sample Period designated in the Global Vibration Runtime Thresholds menu, the number of Required Data Points chosen, and whether or not the machine provides consistent running samples.

### <span id="page-14-0"></span>Configure the Power Usage Calculator

- 1. To access the power usage calculator, go to Utilities  $\cdot$  Sensor List  $\cdot$  Values  $\cdot$  Power Usage for a current (mA) measuring sensor (such as S15C-CTxxx-MQ or S15S-Rxxx-MQ).
- 2. Change Enabled to Yes.

3. Enter the values for the requested information, including **Voltage Input, Cost per KwH**, and Power Factor.

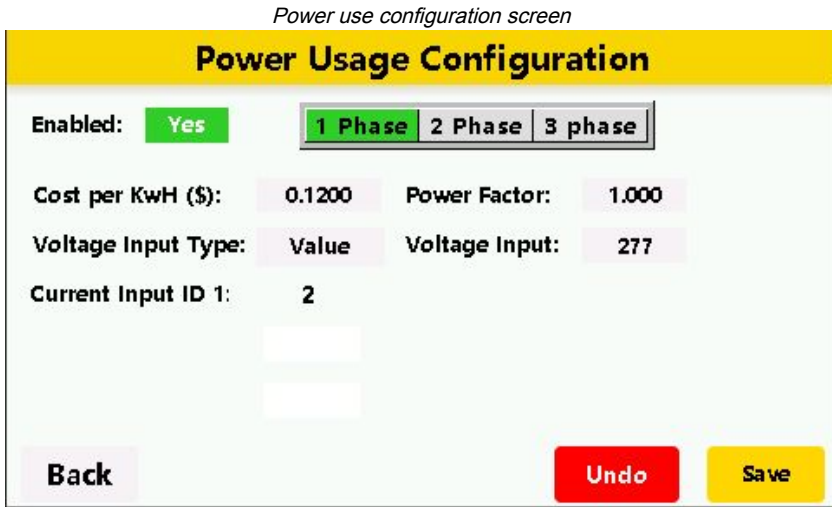

- 4. Select the **Voltage Input Type**.
	- ∘ For **Value**, enter a voltage by tapping on the Voltage Input field.
	- ∘ For Sensor ID, tap Voltage ID and select a voltage converter from the Sensor List (such as S15C-UT460-MQ).
- 5. When monitoring multiple phases, tap **2 Phase** or 3 Phase to apply additional Current Input IDs to the calculator. Tap on the field for each Current Input ID and select the additional current converters from the Sensor List.

#### 6. Click Save.

To view the data from the power calculation, go to Utilities > Sensor List and select a S15C Current Converter. Tap Statistics to view the data from the power calculations. Tap Power Usage History to view the data over several days.

<span id="page-15-0"></span>The power calculations execute automatically once per day.

### DXM Utilities Screens

#### DXM Details

Contains the firmware version, program version, serial number, MAC Address, and applicable cellular modem identification (IMEI and ICCID). Note that the IMEI and ICCID fields only populate for cellular-enabled devices.

#### DXM Configuration

Contains options for pushing data to the Banner Cloud Data Services website and Imperial/Metric Data Model selection.

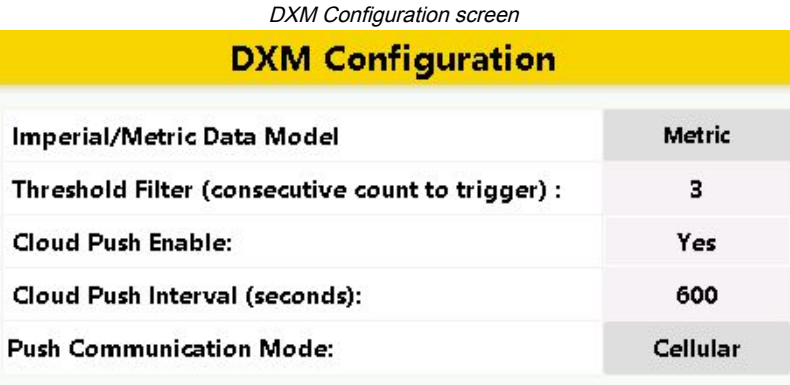

#### **Back**

The Cloud Push Enable toggle field defaults to No. To change this to Yes, press the field entry toggle, then press Save. The Imperial/Metric Data Model is set to Metric by default. To change this to Imperial, press the field entry toggle then press Save.

> IMPORTANT: You must configure your Banner CDS portal and set up a gateway destination on the Banner CDS website before you turn Cloud Push Enable on.

#### DXM HTTP Status

Contains cellular signal strength (if applicable) along with cloud push statistics. By default, the AMG is configured with Push disabled (shown at the bottom of the screen). When cloud push is turned on (via the DXM Configuration Screen) the status changes in this window to Push Enabled.

| Cellular Strength RSSI       | -113 dBm or less |
|------------------------------|------------------|
| <b>HTTP Push Attempts</b>    | ο                |
| <b>HTTP Push Successes</b>   | 0                |
| <b>HTTP Push Failures</b>    | ٥                |
| <b>HTTP Push Last Status</b> | No Push Attempts |

DXM HTTP Status screen

### Network Configuration

By default, the Ethernet Mode is configured with an IP address of 192.168.0.1 using the internal XML configuration file.

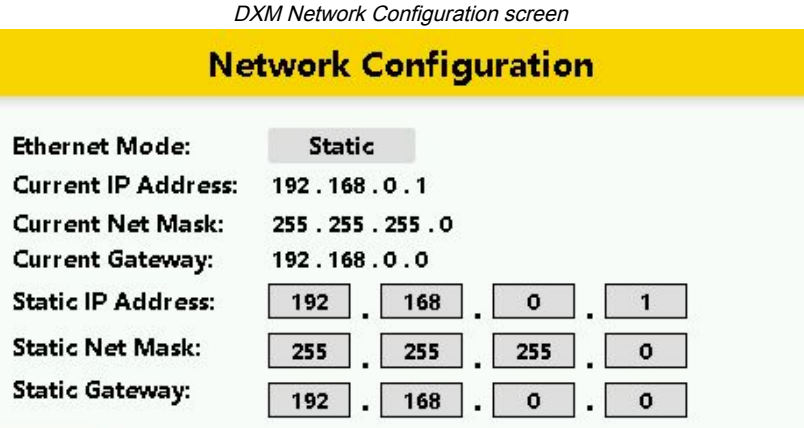

#### **Back**

To manually change the IP address, toggle the Ethernet Mode to Static. Touch the Static IP Address fields and enter an appropriate value. Press Save to apply the new settings. Toggle the Ethernet Mode field between Static, DHCP, and XML Config (default settings and not intended to be user configured).

> IMPORTANT: Banner Engineering Corp. does not recommend manually changing the default IP settings of the internal XML configuration file. This can be detrimental to the programming of the AMG.

### <span id="page-17-0"></span>HMI Utilities Screen

#### HMI Details

Contains firmware and serial numbers of the internal HMI.

#### Reset Options

Reset HMI resets the screen to the splash page and main window.

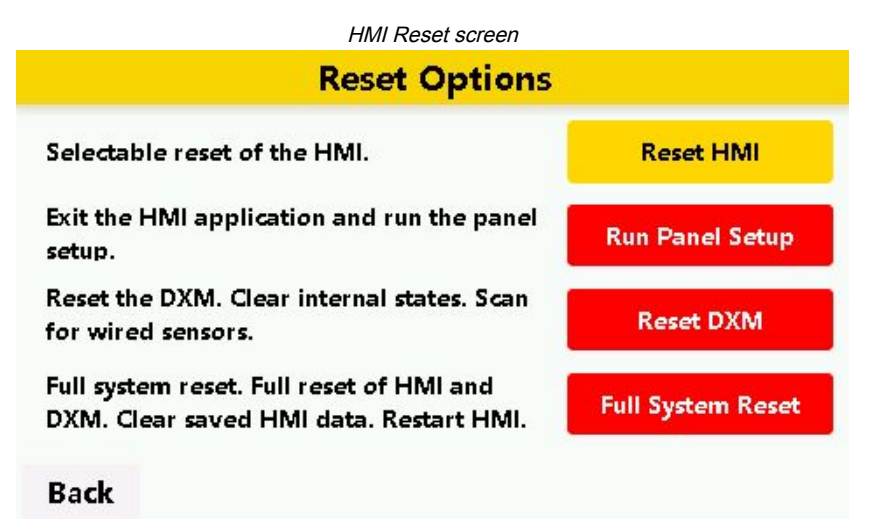

Run Panel Setup accesses the internal HMI startup menu to update the screen with new firmware. Reset DXM resets the internal gateway but the HMI screen remains active. Full System Reset triggers an entire reset of the AMG.

#### Security/Passwords

Logout secures the device to the current configuration; no settings can be changed without the administration password. The default administration password, if prompted, is 8888.

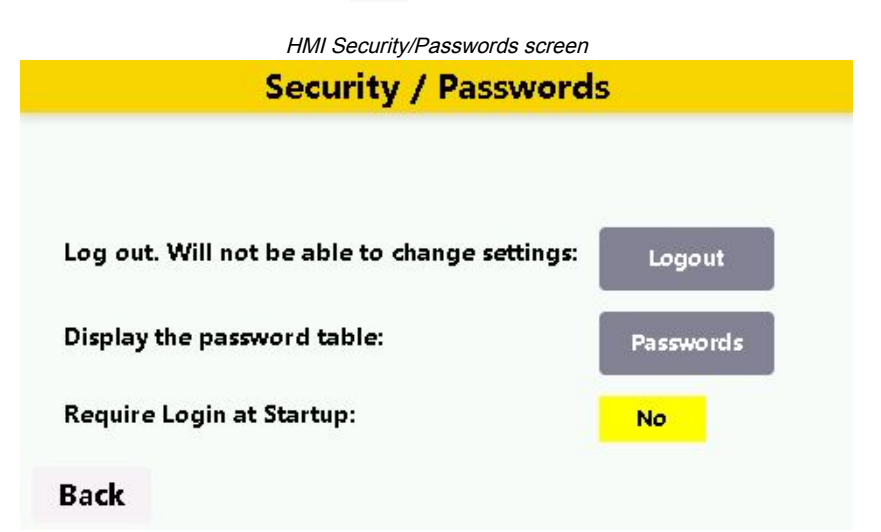

Passwords displays the custom password table. There can be up to seven user passwords, configurable by entering and saving new values within this screen. By default, Require Login at Startup is turned off to allow for initial set up and configuration.

#### System Messages

Contains communication messages, critical error messages, global settings, and sensor scan data.

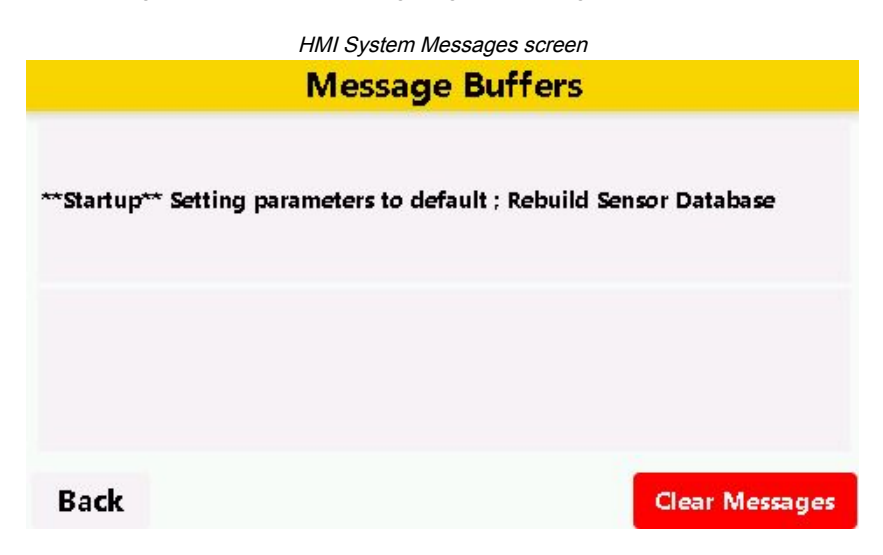

Chapter Contents

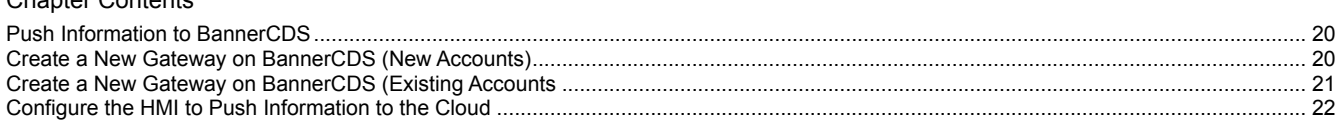

<span id="page-19-0"></span>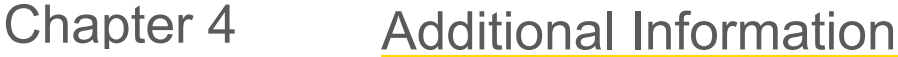

### <span id="page-19-1"></span>Push Information to BannerCDS

The Asset Monitoring Gateway can connect to the Web via Ethernet or an internal cell module. The controller pushes data from the AMG to be stored and displayed on a website.

The Banner platform for storing and monitoring the system's data is [https://bannercds.com](http://bannercds.com). The Banner Cloud Data Services website automatically generates dashboard content for the application that is populated onto the Dashboard. Email alerts can be configured using the Alarms screen.

To push data to the cloud, change register 844 to one (1).

<span id="page-19-2"></span>For more information on creating accounts on and using the Banner Cloud Data Services (CDS) system, please refer to the Banner CDS Quick Start Guide (p/n [201126](http://info.bannerengineering.com/cs/groups/public/documents/literature/201126.pdf)).

### Create a New Gateway on BannerCDS (New Accounts)

The web server captures data from the AMG using either a cellular connection or an Ethernet connection. Users collect and view the data or update and manage the AMG using a web browser.

1. Use the latest version of your browser (Google Chrome is recommended) and enter the URL: [https://bannercds.com](http://bannercds.com). The login page appears.

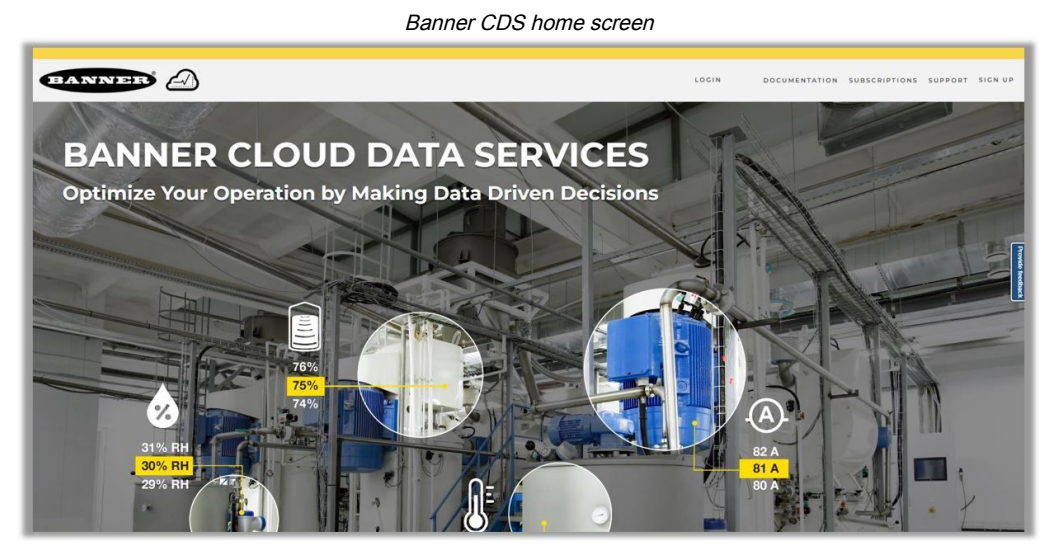

- 2. To register your account, click Sign Up. A prompt appears.
- 3. Enter the Authorization Code, an Email address, Company Name, and desired Login credentials.

The authorization code is on the Authorization Card included with Asset Monitoring Gateways purchased with bundled Banner Cloud Data Services (BannerCDS).

- 4. Click Sign Up and Sign In.
- 5. Read and accept the Services Access and Use Agreement.
- 6. Type your chosen device name into the AMG Gateway Name text field.

7. Enter the AMG Serial Number into the corresponding text field.

The AMG Serial Number is displayed in the device's Utilities > DXM Details screen and is indicated internally on a label within the device.

- 8. To use Ethernet connectivity (authorization code prefix AME), click Finish Setup.
- 9. To use cellular connectivity (authorization code prefix AMG), select the cellular carrier for the Gateway:
	- ∘ For a gateway model number ending in -V, select Verizon.
	- For a gateway model number ending in -A, select AT&T.
	- ∘ For a gateway model number ending in -**W**, select **Worldwide**.
	- a. Enter the **Cellular IMEI** into the corresponding entry field. The Cellular IMEI can be determined by navigating to the Utilities > DXM Details screen using the device display. It is also indicated internally on a label within the device.
	- b. Enter the **Cellular ICCID** into the corresponding entry field. The Cellular ICCID can be determined by navigating to the Utilities > DXM Details screen using the device display. It is also indicated internally on a label within the device.
	- c. Click Finish Setup.

# <span id="page-20-0"></span>Create a New Gateway on BannerCDS (Existing Accounts

For users who have an existing Banner Cloud Data Services account, follow these steps to add the Asset Monitoring Gateway with SNAP ID onto the web server.

1. Use the latest version of your browser (Google Chrome is recommended) and enter the URL: [https://bannercds.com](http://bannercds.com). The login page appears.

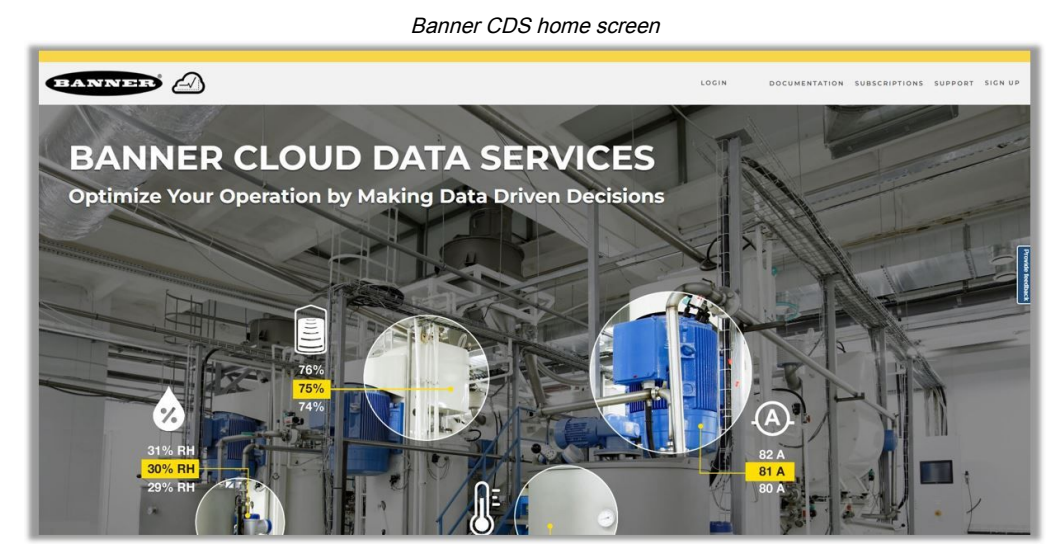

2. Click on Login, then enter your Username and Password for the account.

3. Click on **New Gateway** (top right corner of the **Overview** screen).

Create a new Gateway for each DXM Controller that sends data to the web server.

A New Gateway prompt appears.

- 4. Verify Cloud ID/SNAP ID is selected for the Gateway Type.
- 5. Enter a Gateway Name.
- 6. Select the Company from the drop-down list.
- 7. Enter the AMG serial number found in the Utilities > DXM Details screen and on the label inside the device.
- 8. Click Save.

# <span id="page-21-0"></span>Configure the HMI to Push Information to the Cloud

IMPORTANT: Always create a new gateway with the BannerCDS system and commission applicable sensors before turning Cloud Push Enable to Yes. Failure to do so can result in long wait times for the website to autodetect.

- 1. On the HMI: Go to DXM Utilities > DXM Configuration to enable cloud pushing.
- 2. Change the Threshold Filter to a number greater than 0 (3 is recommended).
- 3. Verify your device's Push Communication Mode is accurate to your model.
- 4. Toggle Cloud Push Enable to Yes.

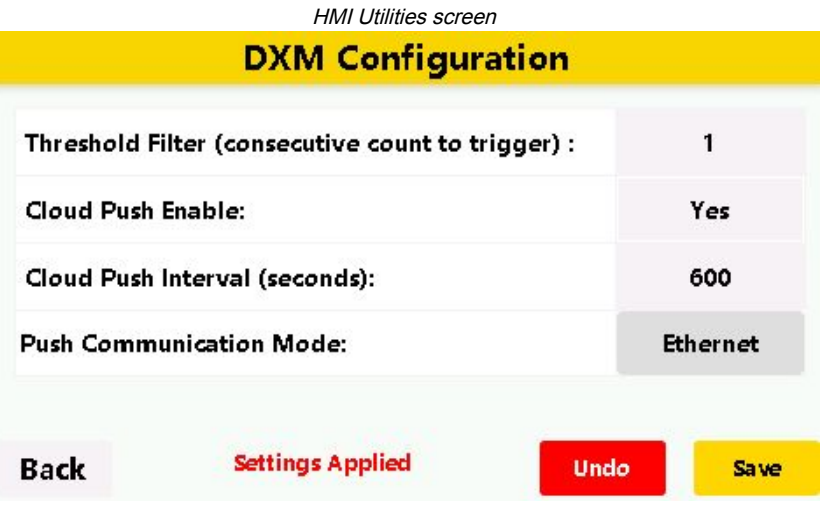

- 5. Change the Cloud Push Interval to a desired time. The default push interval is 600 seconds (10 minutes).
- 6. Press **Save** and confirm. The AMG pushes immediately upon confirmation. The user can track the HTTP data within the DXM Utilities > DXM HTTP Status screen.

#### Chapter Contents

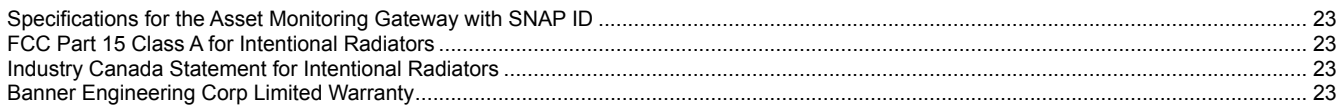

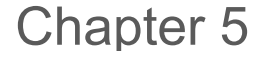

### <span id="page-22-0"></span>Chapter 5 Product Support

### <span id="page-22-1"></span>Specifications for the Asset Monitoring Gateway with SNAP ID

#### Supply Voltage

24 V DC (±10%) (use only with a Class 2 (UL) power supply or a Limited Power Source (LPS) (CE) power supply)

#### Power Consumption

9 W average; 30 W maximum

#### **Mounting**

A mounting system that provides for various mounting options has been provided with this enclosure.

To connect the mounting brackets, turn the enclosure such that the backside is visible. Place the mounting brackets over the bosses either horizontally, diagonally, or vertically, and fasten them with the  $\frac{1}{4}$ -20 x 0.25" SS, countersunk Philips drive screws provided (torque limit = 30 in. lbs.). The enclosure can be mounted vertically (on a wall) or horizontally (tabletop)

#### Enclosure Construction

<span id="page-22-2"></span>ABS polycarbonate NON-UV Stabilized. Not for use outdoors.

#### Operating Conditions

–10 °C to +60 °C (+14 °F to +140 °F )

90% maximum relative humidity (non-condensing)

#### Environmental Rating

IP65

#### **Certifications**

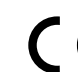

Banner Engineering BV Park Lane, Culliganlaan 2F bus 3 1831 Diegem, BELGIUM

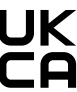

Turck Banner LTD Blenheim House Blenheim Court Wickford, Essex SS11 8YT GREAT BRITAIN

### FCC Part 15 Class A for Intentional Radiators

This equipment has been tested and found to comply with the limits for a Class A digital device, pursuant to Part 15 of the FCC Rules. These limits are designed to provide reasonable protection against harmful interference when the equipment is operated in a commercial environment. This equipment generates, uses, and can radiate radio frequency energy and, if not installed and used in accordance with the instruction manual, may cause harmful interference to radio communications. Operation of this equipment in a residential area is likely to cause harmful interference in which case the user will be required to correct the interference at his own expense.

<span id="page-22-3"></span>(Part 15.21) Any changes or modifications not expressly approved by the party responsible for compliance could void the user's authority to operate this equipment.

### Industry Canada Statement for Intentional Radiators

This device contains licence-exempt transmitters(s)/receiver(s) that comply with Innovation, Science and Economic Development Canada's licence-exempt RSS(s). Operation is subject to the following two conditions:

- 1. This device may not cause interference.
- 2. This device must accept any interference, including interference that may cause undesired operation of the device.

Cet appareil contient des émetteurs/récepteurs exemptés de licence conformes à la norme Innovation, Sciences, et Développement économique Canada. L'exploitation est autorisée aux deux conditions suivantes:

- 1. L'appareil ne doit pas produire de brouillage.
- 2. L'utilisateur de l'appareil doit accepter tout brouillage radioélectrique subi, même si le brouillage est susceptible d'en compromettre le fonctionnement.

# <span id="page-22-4"></span>Banner Engineering Corp Limited Warranty

Banner Engineering Corp. warrants its products to be free from defects in material and workmanship for one year following the date of shipment. Banner Engineering Corp. will repair or replace, free of charge, any product of its manufacture which, at the time it is returned to the factory, is found to have been defective during the warranty period. This warranty does not cover damage or liability for misuse, abuse, or the improper application or installation of the Banner product.

THIS LIMITED WARRANTY IS EXCLUSIVE AND IN LIEU OF ALL OTHER WARRANTIES WHETHER EXPRESS OR IMPLIED (INCLUDING, WITHOUT LIMITATION, ANY WARRANTY OF MERCHANTABILITY OR FITNESS FOR A PARTICULAR PURPOSE), AND WHETHER ARISING UNDER COURSE OF PERFORMANCE, COURSE OF DEALING OR TRADE USAGE.

This Warranty is exclusive and limited to repair or, at the discretion of Banner Engineering Corp., replacement. IN NO EVENT SHALL BANNER ENGINEERING CORP. BE LIABLE TO BUYER OR ANY OTHER PERSON OR ENTITY FOR ANY EXTRA COSTS, EXPENSES, LOSSES, LOSS OF PROFITS, OR ANY INCIDENTAL, CONSEQUENTIAL OR SPECIAL DAMAGES RESULTING FROM ANY PRODUCT DEFECT OR FROM THE USE OR INABILITY TO USE THE PRODUCT, WHETHER ARISING IN CONTRACT OR WARRANTY, STATUTE, TORT, STRICT LIABILITY, NEGLIGENCE, OR OTHERWISE.

Banner Engineering Corp. reserves the right to change, modify or improve the design of the product without assuming any obligations or liabilities relating to any product previously manufactured by Banner Engineering Corp. Any misuse, abuse, or improper application or installation of this product or use of the product for personal protection applications when the product is identified as not intended for such purposes will void the product warranty. Any modifications to this product without prior express approval by Banner Engineering Corp will void the product warranties. All specifications published in this document are subject to change; Banner reserves the right to modify product specifications or update documentation at any time. Specifications and product information in English supersede that which is provided in any other language. For the most recent version of any documentation, refer to: [www.bannerengineering.com.](http://www.bannerengineering.com)

For patent information, see [www.bannerengineering.com/patents](http://www.bannerengineering.com/patents).

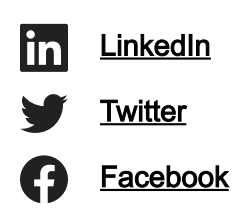

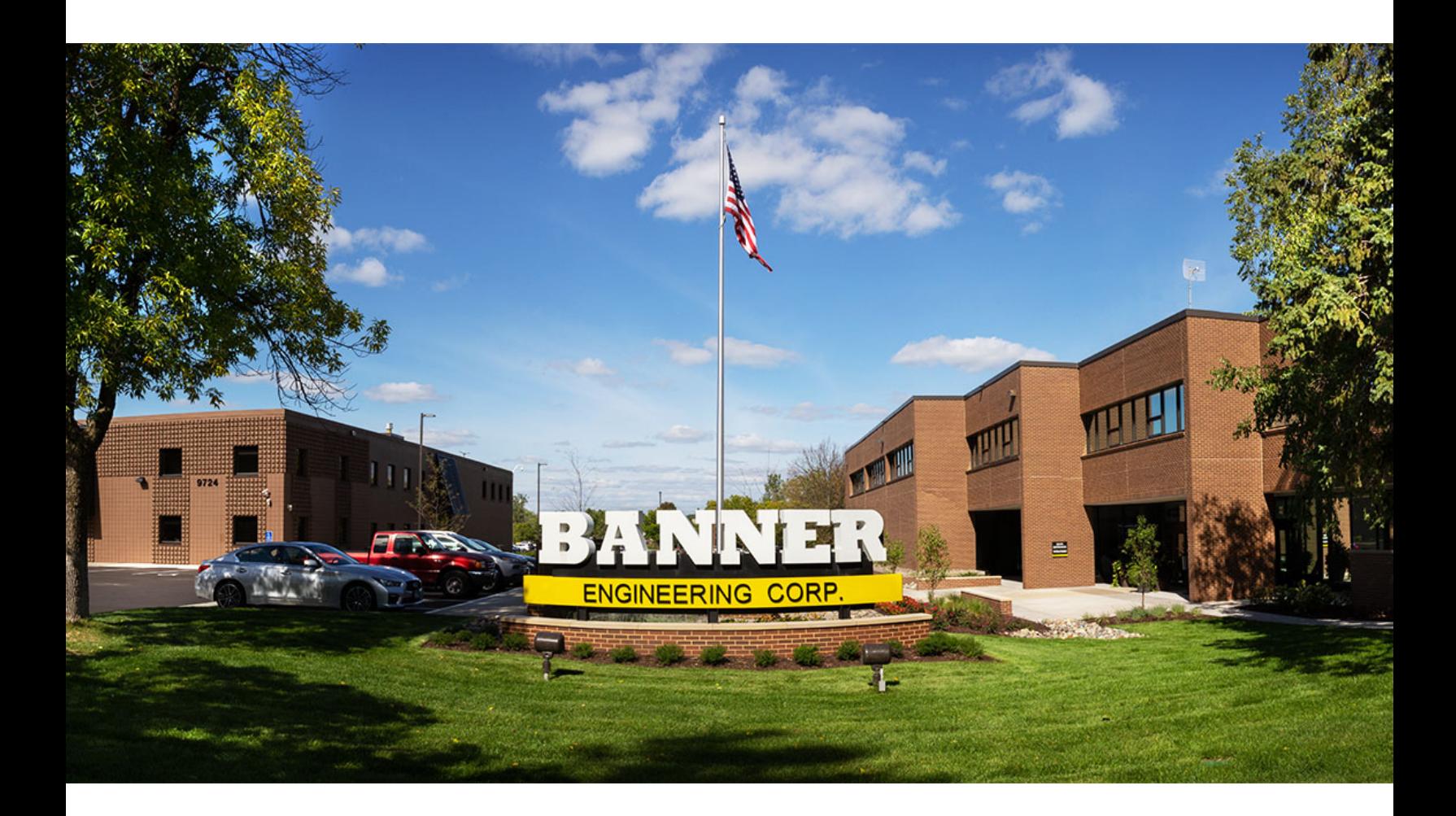